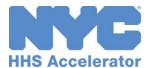

# **Account Creation and Adding Users**

Establishing an HHS Accelerator account is a two-step process that requires you first to create a NYC.ID using a valid email address and then request an account using your newly created NYC.ID credentials.

### Step 1: Create a New NYC.ID

- ☐ Visit nyc.gov/hhsaccelerator
- ☐ Click "Register."
- □ Enter the required information and click "Register."
- □ Check your email, and click the "**Activation link**" from your confirmation email. You have <u>24</u> hours to click the NYC.ID activation link before it expires.

### **Step 2: Request an Accelerator Account**

- □ Login using your NYC.ID (email address) and password created during NYC.ID registration.
- □ Review the HHS Accelerator System Terms and Conditions and click "Continue."
- □ Enter your organization's Employer Identification Number (EIN) or Tax Identification Number (TIN) and click "Search."

The system will determine if your organization has an Accelerator account. You will receive a prompt either to create your organization's initial account or to access its existing account.

OR

## Create New Organization Account

 Click "Yes" to set up the Account Administrator Role.

- Complete the required fields on the Create Organization Account page. Enter your organization's legal name exactly as it appears on your Certificate of Incorporation (or equivalent).
- Click "Submit Account Request."
- HHS Accelerator will display a message confirming your submission.

The HHS Accelerator Team will now review your request. When a decision is made, you will receive an email with next steps.

#### Access Existing Organization Account

An account exists if you get this message "Organization Account Already Created."

- ☐ Click "Yes, request an account" to access your organization's existing account.
- ☐ HHS Accelerator will display a message "Account Request Submitted."

An email will be sent automatically to your organization's Account Administrator\* to review your request. When your organization has completed the review of your request, you will receive an email notification with the decision.

For more detailed step-by-step instructions review the Account Creation and Access guide.

\*Account Administrations; review the full **Account Administration** guide for information on approving new users.